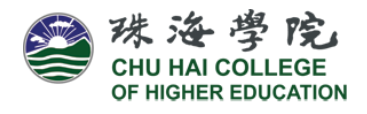

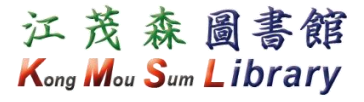

### **Sign in the Union Search**

1. Go to Library Website [\(https://lib.chuhai.edu.hk/\)](https://lib.chuhai.edu.hk/). Click "Primo Search" and "Submit" OR go to [Union Search.](http://primo.csids.edu.hk/primo_library/libweb/action/search.do?mode=Basic&vid=CHCHE&tab=union_cat&)

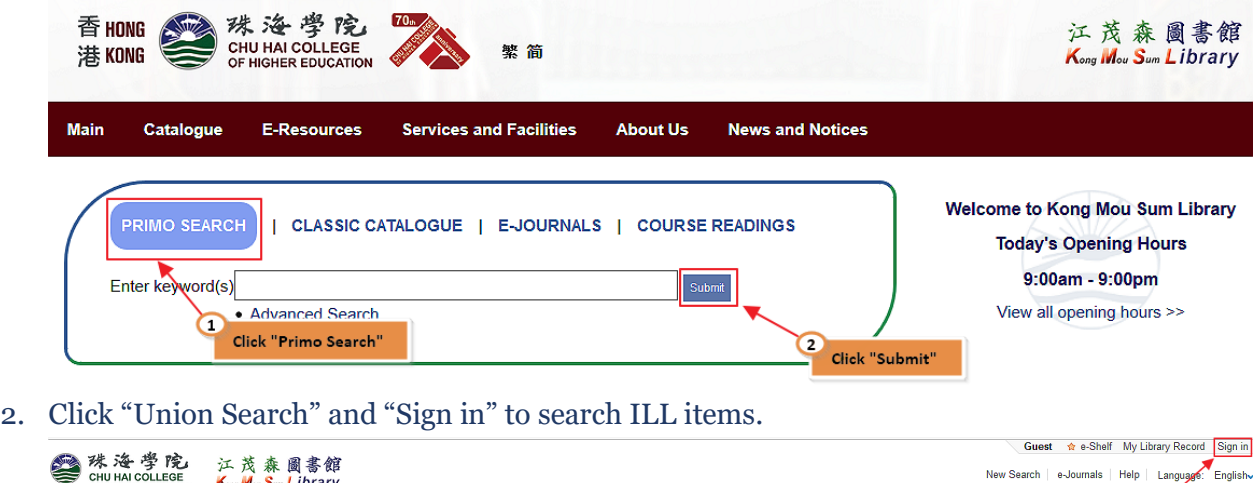

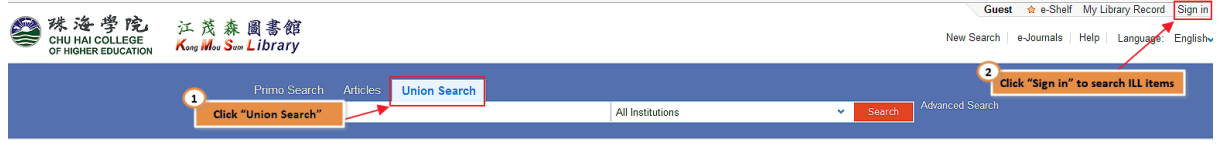

# **Login Your Library Account**

1. Enter your User ID and Password and click "Login".

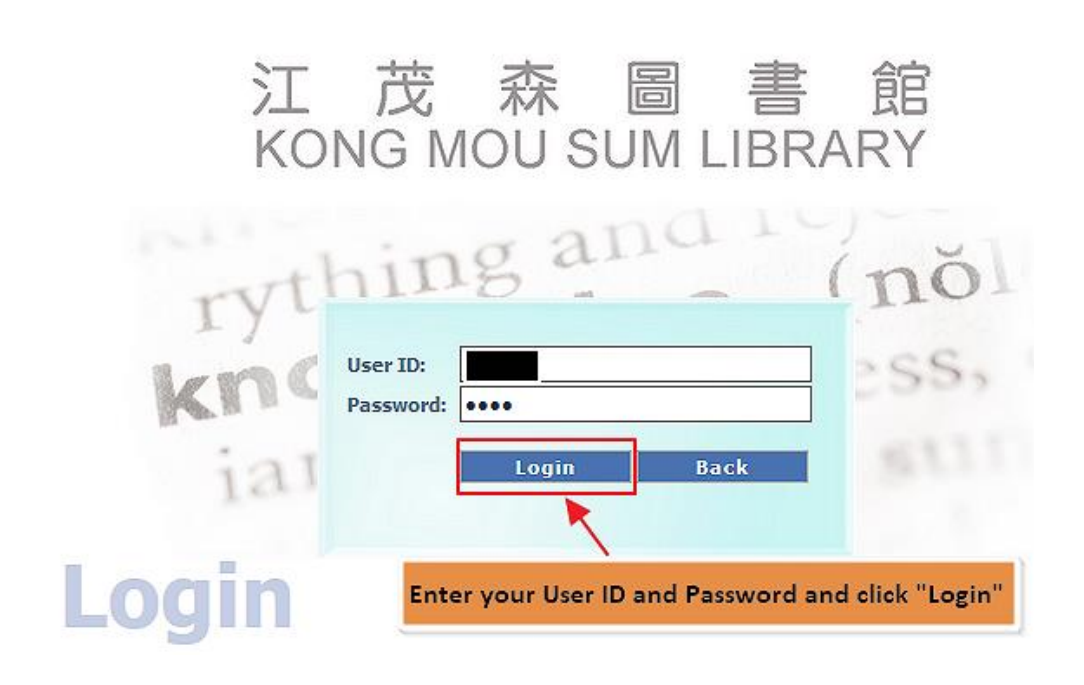

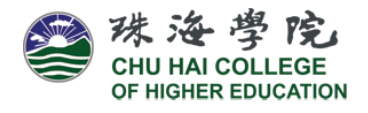

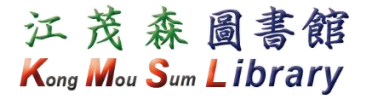

#### **Search for ILL books**

- 1. Type your search item in the search box.
- 2. If book is not held by the KMS Library, the "ILL" tab will be shown. Click the "ILL".

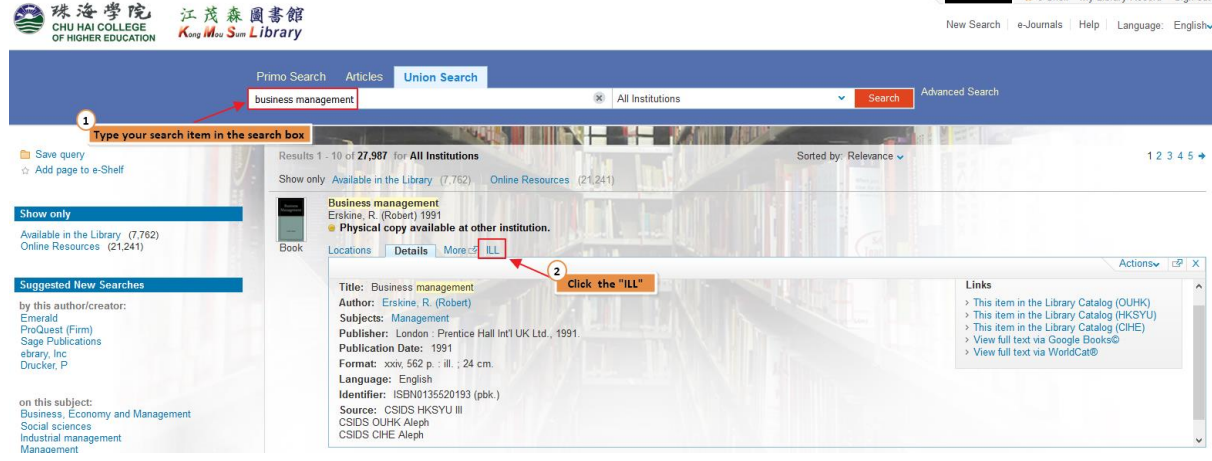

#### **Submit the ILL Request Form**

- 1. Tick the box to accept the declaration.
- 2. Check the information on the form. Click "Submit".

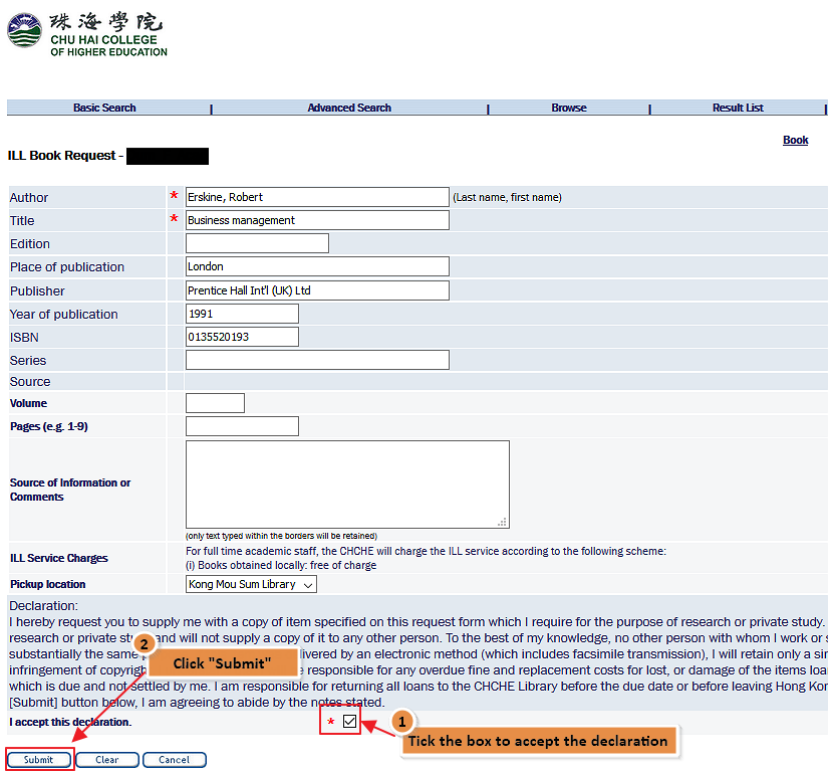

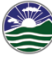

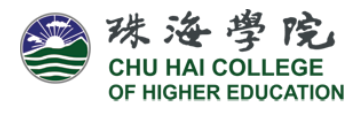

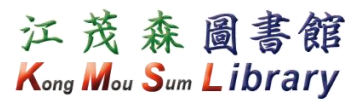

## **Check Status of ILL Request**

1. Log in "My Library Record" with your User ID and Password.

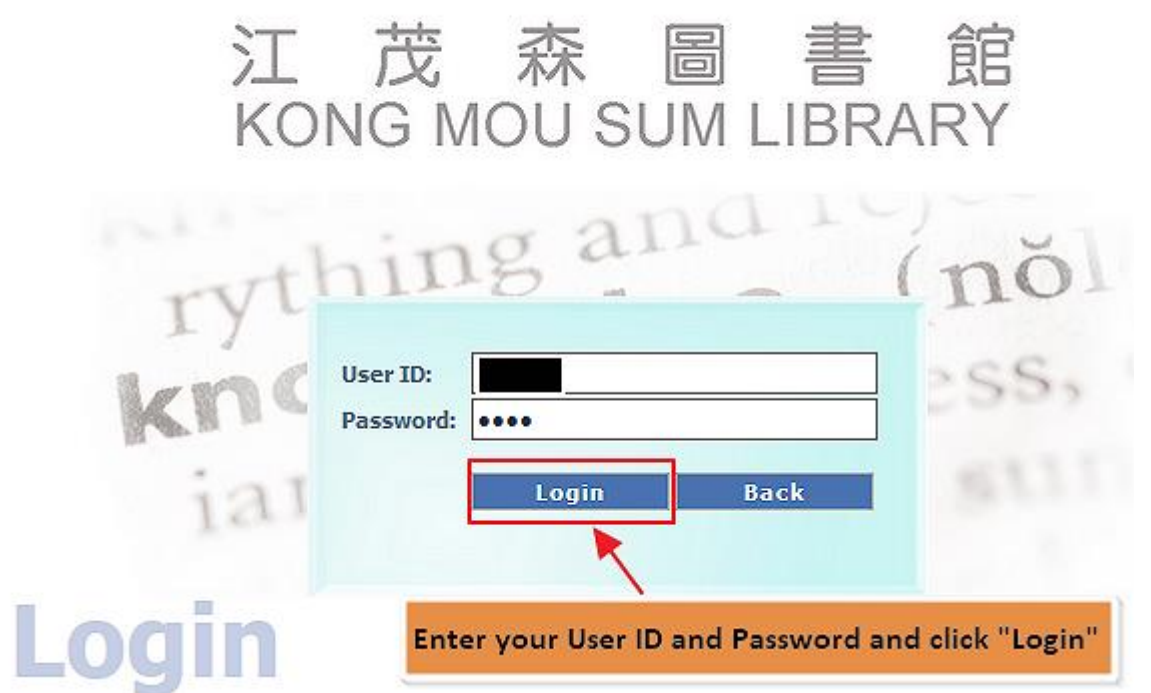

2. Click "My Library Record".

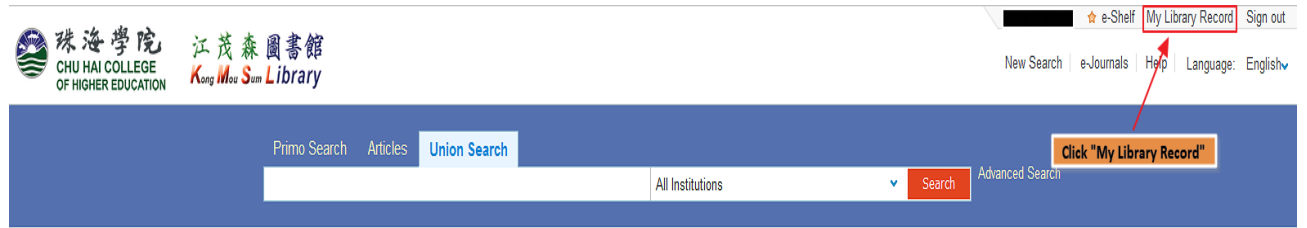

3. Select "Requests", the status of your requested item will be shown.

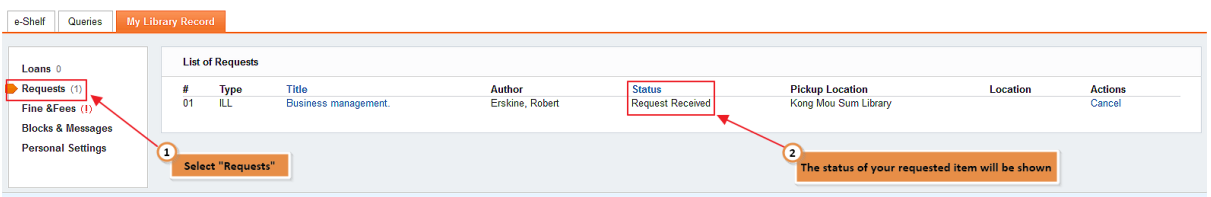

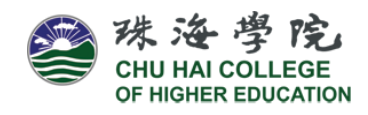

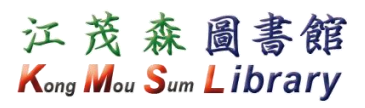

# Status of ILL Requests

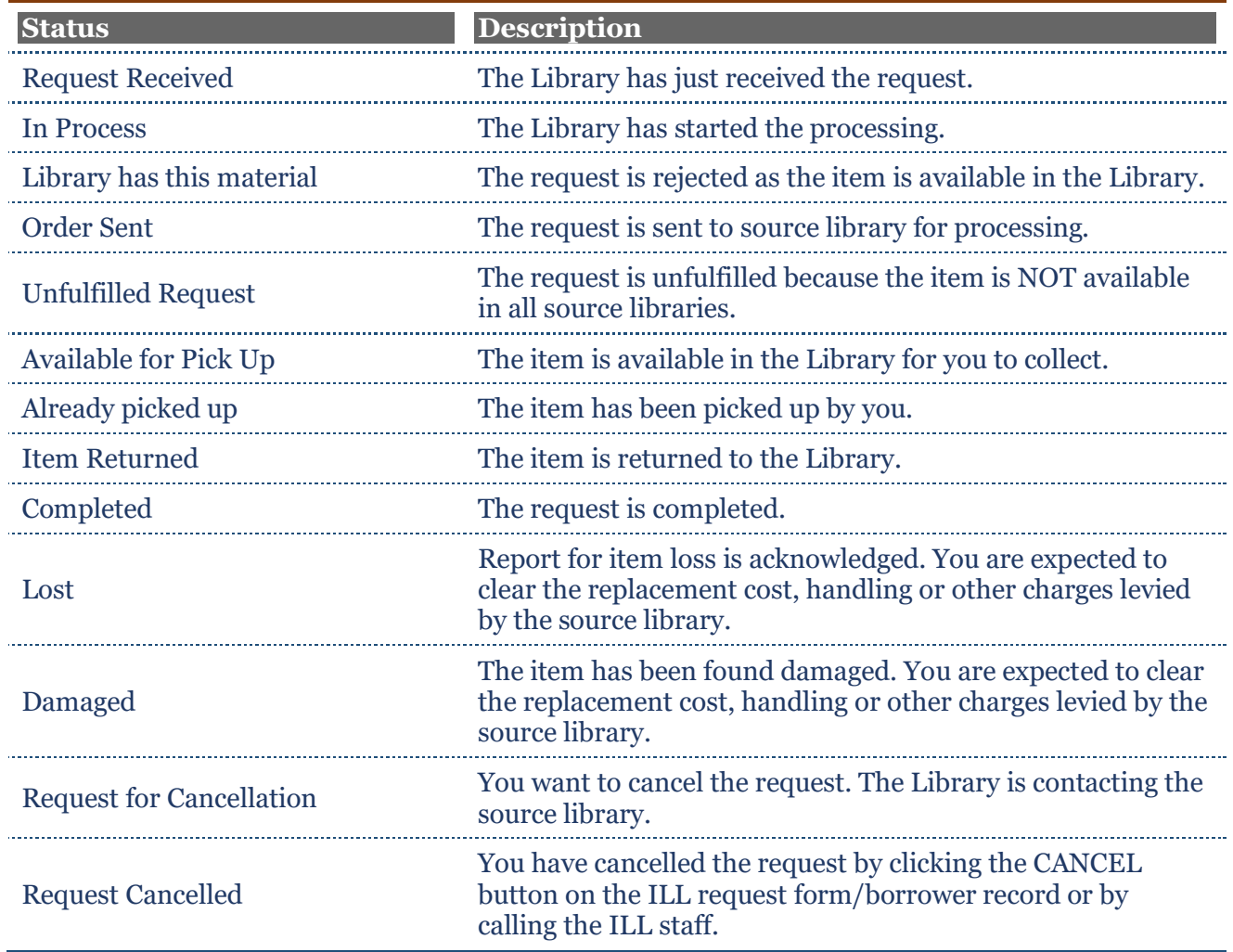